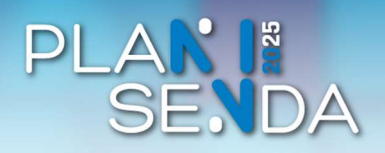

## Cómo enviar documentación exceso de cabida en LexNET con ACCEDA-Justicia

Profesionales

Para poder enviar documentación mediante ACCEDA-Justicia, previamente, debe existir un exceso de cabida en LexNET, que deberá justificar con el Acuse exceso de cabida que descargó desde LexNET al realizar el envío del escrito.

1. Entre en ACCEDA-Justicia desde el enlace: https://acceda.justicia.es y seleccione la opción "Solicitudes". Una vez desplegado el menú, haga clic en "Documentación exceso de cabida LexNET".

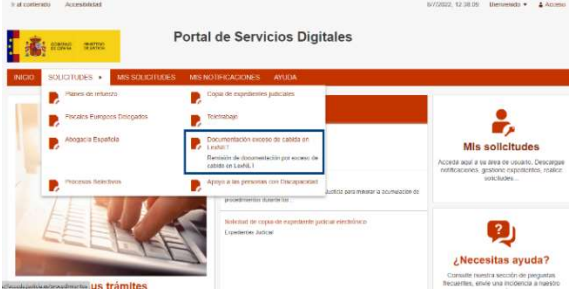

2. Haga clic en el título "Exceso de cabida en LexNET".

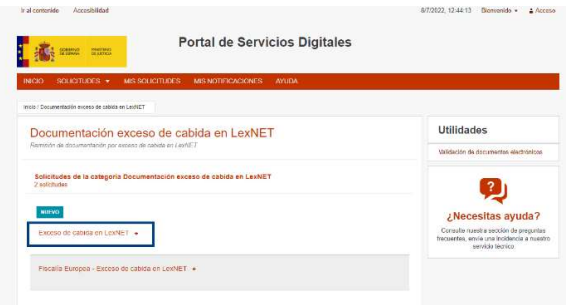

3. Será necesario que se identifique. Para ello, haga clic en el botón "Acceso con cl@ve".

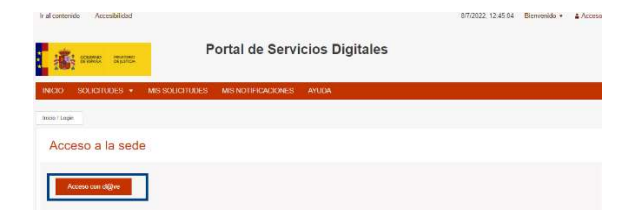

4. Se abrirá una nueva ventana con las distintas opciones disponibles, seleccione la que pone "DNIe/Certificado electrónico".

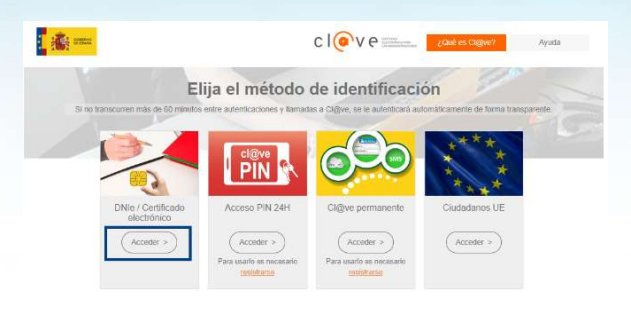

5. Rellene los siguientes datos: Provincia, Partido Judicial, Orden y Órgano. Pulse "Enviar".

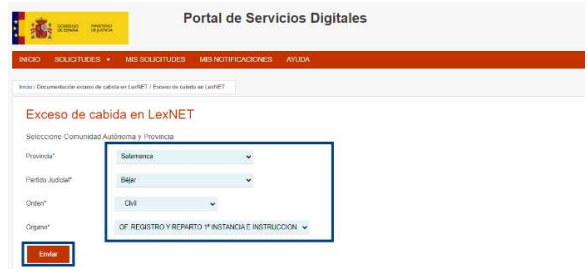

6. Se abrirá el Formulario de Envío de Documentación de los profesionales a los Juzgados. Rellene los campos, los señalados con un asterisco son obligatorios.

En la primera parte del formulario, cumplimente los campos relativos al solicitante.

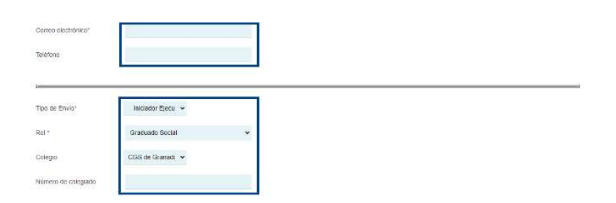

7. Rellene después los datos del procedimiento. Debajo del campo "Id LexNET" haga clic en "Elegir archivo" para subir el PDF que justifica el exceso de cabida que obtuvo en LexNET. Según corresponda, debe indicar si se trata de un envío urgente y/o debe enviarse al Juzgado de Guardia.

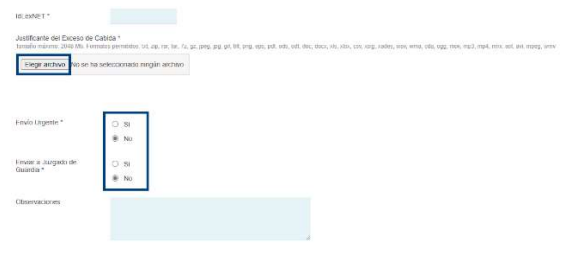

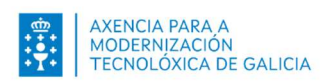

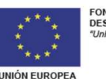

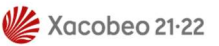

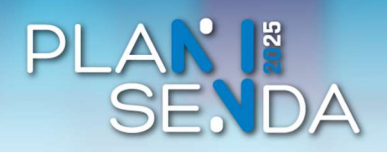

## Cómo enviar documentación exceso de cabida en LexNET con ACCEDA-Justicia

Profesionales

8. Seleccione la documentación que desea incluir. Pulse "Seleccionar archivo". Una vez cargada, si

desea eliminala, pulse <sup>[eliminar]</sup> . Cuando esté cargada toda la documentación, pulse "Enviar".

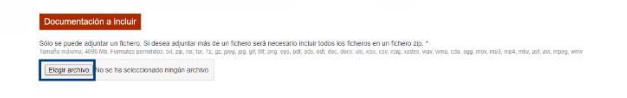

9. Se abrirá una ventana emergente de confirmación del envío de datos. En la parte superior de la ventana se mostrará la información del solicitante y, en la parte inferior, tiene que seleccionar el método de firma y dar su consentimiento.

Después, pulse sobre el botón "Firmar".

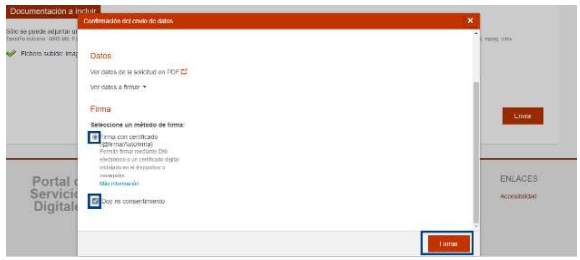

10. Será dirigido a la aplicación AutoFirma. Haga clic en "Abrir AutoFirma".

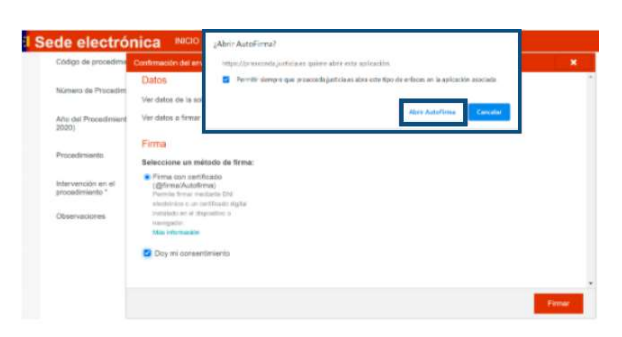

11. Seleccione el certificado digital con el que quiere firmar. Pulse el botón "OK".

Al cabo de unos segundos, aparecerá un mensaje de confirmación de que la solicitud fue registrada con éxito.

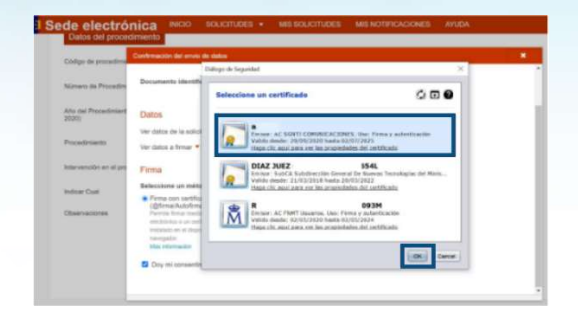

12. Recuerde descargar en su equipo el Justificante de registro y la Solicitud presentada.

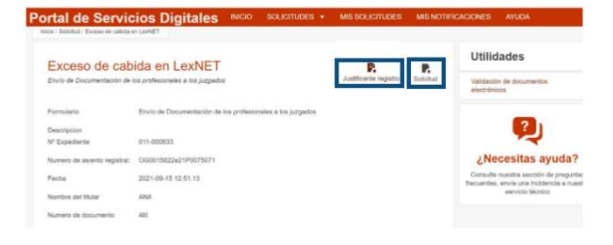

13. Siempre que en la sede judicial modifiquen el estado de la solicitud, recibirá un correo electrónico remitiéndole a la sección "Mis solicitudes".

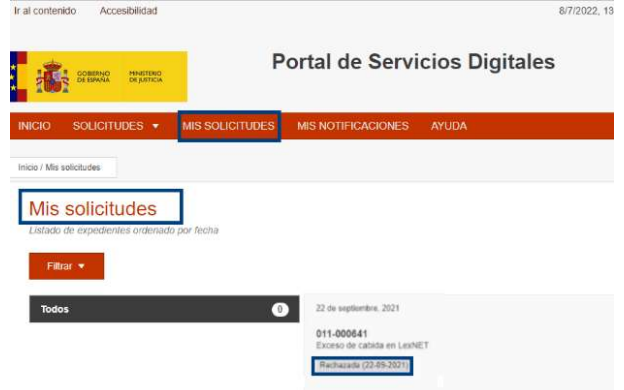

14. Para subsanar una solicitud que ha sido rechazada por el órgano, tendrá que realizar el mismo proceso que seguía hasta ahora, utilizando LexNET.

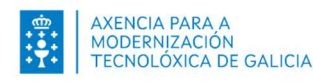

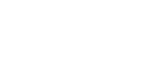

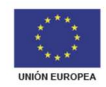

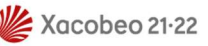